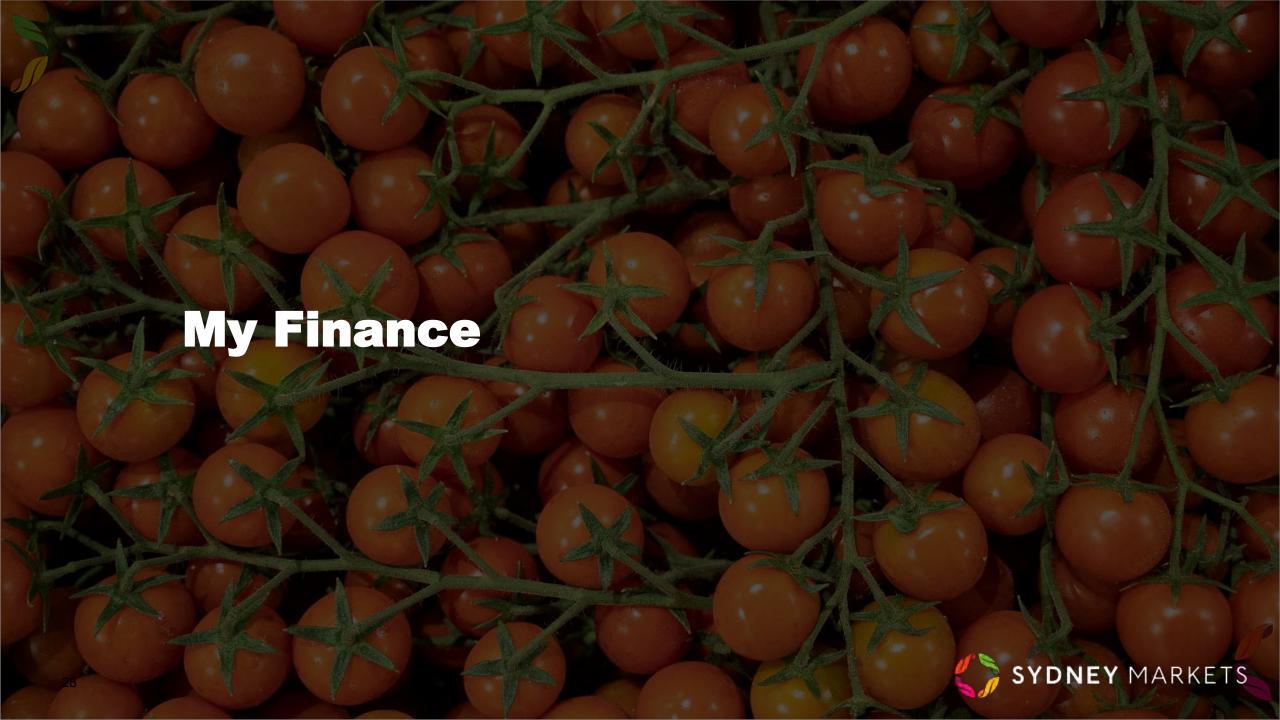

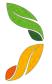

### **View Financial Account Details**

- 1. On the home page, click My Finances
- 2. Select the Financial Account by clicking on the account number
- 3. You will see all the details related to this financial account including:
  - a. Company / Name & Trading Name
  - b. ABN
  - c. Billing and Shipping Address
  - d. Business Structure of the account
- 4. On the right-hand side, you will see 2 sections:
  - Tenancy Properties A list of properties related to this account
  - **b.** Files Tenancy related documents
- You will see 4 different actions that can be done from your financial account. This includes:
  - a. Update Direct Debit Details Provide new details to Sydney Markets
  - **b. View Business Structure** View your current business structure that has been declared to Sydney Markets
  - **c. View My Invoices** View your invoices and download at any time
  - **d. Download Account Statement** View and download at any time

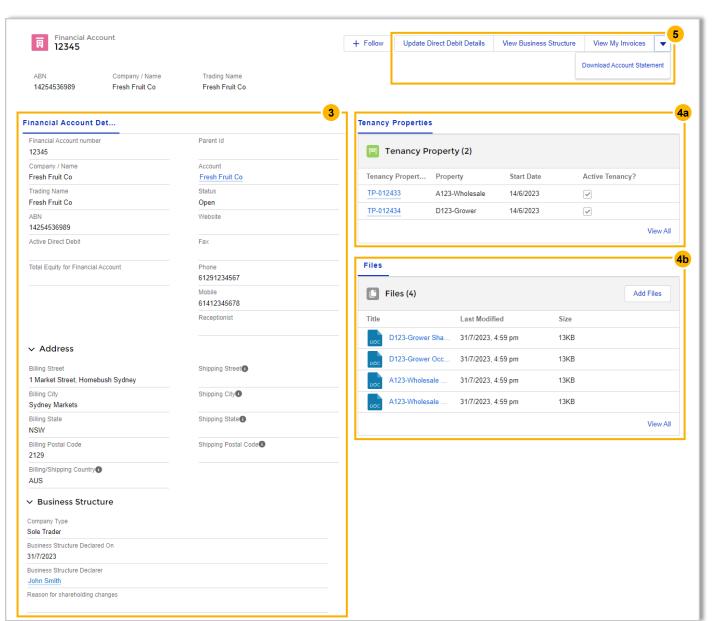

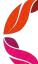

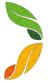

# **Update Direct Debit Details**

#### **Before you begin**

If you proceed with updating your direct debit details, the change will overwrite the current details Sydney Markets holds against your account. The new details will provide default for all transactions.

- 1. On the home page, click My Finances
- 2. Select the Financial Account by clicking on the account number
- 3. Click Update Direct Debit Details
- 4. Select Bank Account or Credit Card
- 5. Fill in details including:
  - Account held in the name of
  - b. Financial Institution's Name
  - c. Financial Institution's Address
  - d. For Bank Account BSB and Account Number
  - e. For Credit Card Card Number, CVV and Expiry Date
- Tick the Consent checkboxes after you have read and understood
- Submit the details Upon submitting, this will be routed to Sydney Markets' Finance Team to verify and approve. The result of the approval will be sent to you as a SML Hub notification. If it is rejected, you will be asked to fill the form again.

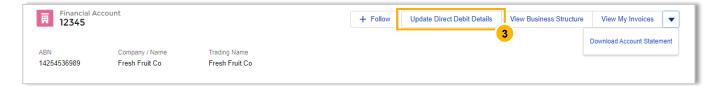

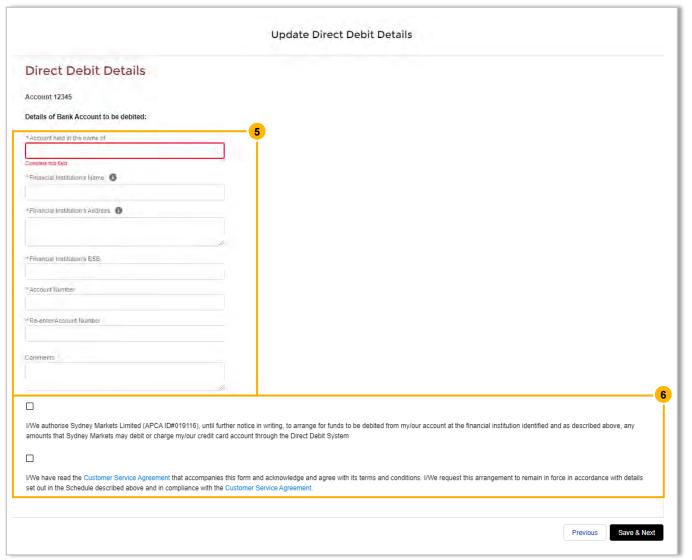

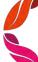

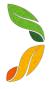

# **View My Invoices**

- 1. On the home page, click My Finances
- 2. Select the Financial Account by clicking on the account number
- 3. Click View My Invoices
- 4. Select the parameters of your search with the date and invoices status field
- 5. Click **Search Invoices** A list of invoices matching the search parameters will appear
- To download a list view of the invoices, click **Download** Invoices – A PDF version will be downloaded onto your device

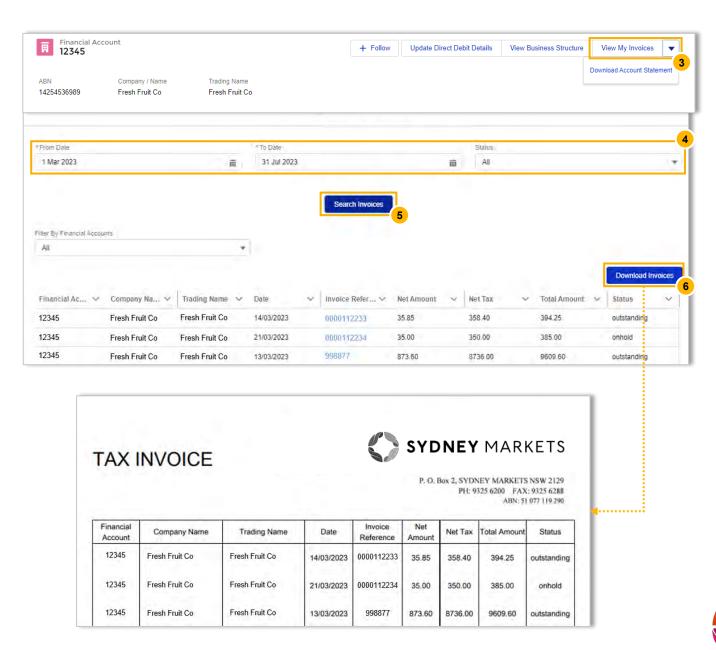

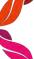

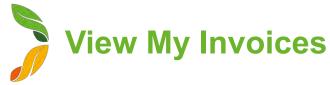

- 7. To open an individual invoice, in the **Invoice Reference Number** column, click the link This will show invoice line items for that specific invoice
- To download this invoice, click **Download Invoice Line** A
   PDF version of the invoice will be downloaded onto your
   device

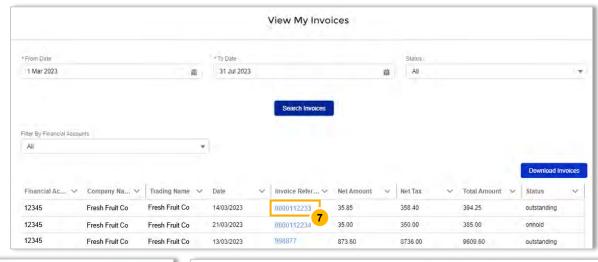

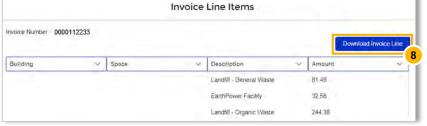

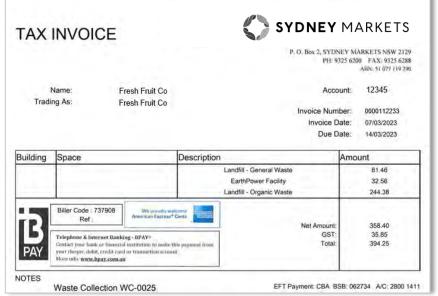

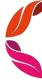

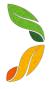

# **Download Account Statement**

- 1. On the home page, click **My Finances**
- 2. Select the Financial Account by clicking on the account number
- 3. Click Download Account Statement
- 4. Enter the period in which you want the statement for
- 5. Click **Download Statement -** A PDF version of the statement will be downloaded onto your device

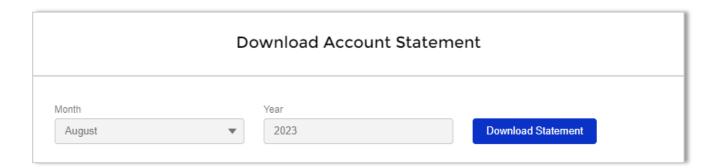

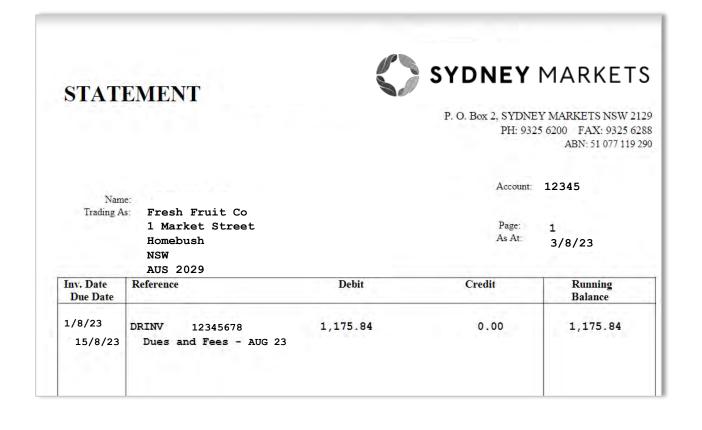

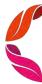